# **KZM-6121**

# **MAINBOARD MANUAL**

DOC No.: M98C07 Rev. : A0 Date : 4, 1999 Part No. : 25-10928-20

#### **Notice**

### **Handling Precautions**

#### **Warning:**

- **1.** Static electricity may cause damage to the integrated circuits on the motherboard. Before handling any motherboard outside of its protective packaging, ensure that there is no static electric charge in your body.
- **2.** There is a danger of explosion if the battery is incorrectly replaced. Replace only with the same or an equivalent type recommended by the manufacturer.
- **3.** Discard used batteries according to the manufacturer's instructions.

Observe the following basic precautions when handling the motherboard or other computer components:

 $\blacksquare$  Wear a static wrist strap which fits around your wrist and is connected to a natural earth ground.

■ Touch a grounded or anti-static surface or a metal fixture such as a water pipe.

 $\blacksquare$  Avoid contacting the components on add-on cards, motherboards, and modules with the *golden fingers* connectors plugged into the expansion slot. It is best to handle system components by their monting brackets.

The above methods prevent static build-up and cause it to be discharged properly.

#### **Trademark**

*All trademarks mentioned in this manual are registered properly of the respective owners.*

#### **Handling Precautions**

*This manual may not, in whole or in part, be photocopied, reproduced, transcribed, translated, or transmitted in whatever form without the written consent of the manufacturer, except for copies retained by the purchaser for personal archival purposes.*

### Table of Contents **Table of Contents**

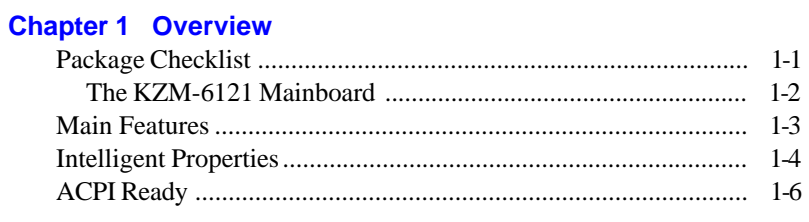

### **Chapter 2 Installation**

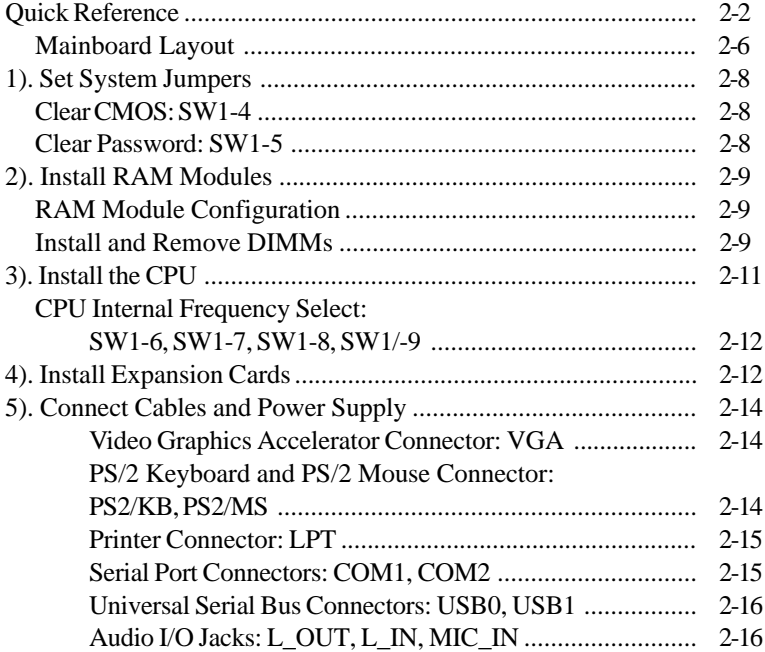

### **Chapter 3 BIOS Setup**

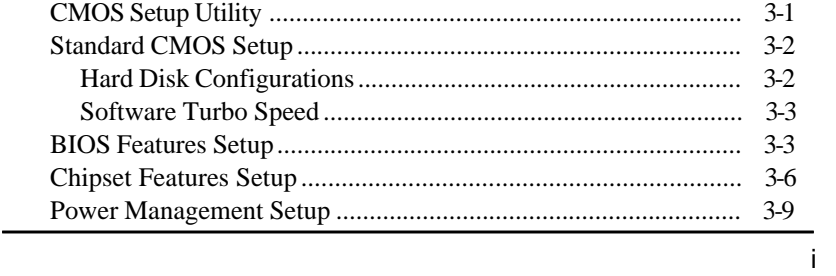

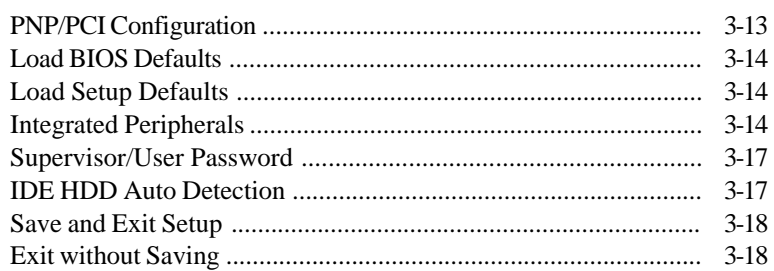

### **Chapter 4 FAQs**

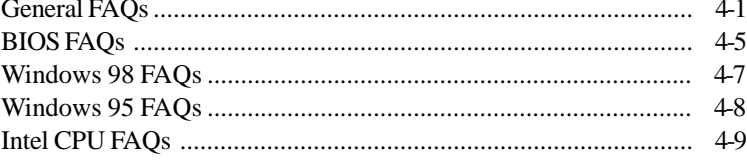

#### **Chapter 1**

## **Overview**

The 1stMainboard KZM-6121 is the latest miniNLX form factor solution from 1stMainboard. The mini NLX form factor is able to incorporate the very latest in leading edge technology, while at the same time offering a high level of flexibility. The1stMainboard KZM-6121 supports the Socket 370 Intel® Celeron ™ PPGA processors, with speeds of 366, 400 or 433 MHz, at both 66 and 100 MHz Front Side Bus.

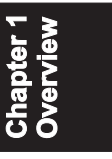

Based around the advanced architecture of the Intel® ZX chipset, the 1stMainboard KZM-6121 comes equipped with advanced onboard video and audio capabilities. The Crystal CS4280 chip provides quality onboard audio, while impressive video capabilities are provided by the Matrox Calao G200 AGP, with 8MB of SDRAM. Audio can be selected through the BIOS setup. System upgrade can be easily facilitated through the use of a Riser card.

Other features of the 1stMainboard KZM-6121 include a complete range of I/ O connections and an Auto Power Failure Recovery Function, as well as Wake-on-LAN (selectable through BIOS setup), Wake-on-Ring and Chassis Intrusion functions. The 1stMainboard KZM-6121 has 2 DIMM, for up to 256 MB of SDRAM, and 2 PCI and 1 ISA expansion slot. Furthermore, the 1stMainboard KZM-6121 is PC98, Y2K and ACPI compliant.

### **Package Checklist**

If you discover any item below was damaged or lost, please contact your vendor.

- √ The mainboard
- √ This user manual
- √ Software utilities
- √ One FDD cable (optional)
- √ One HDD cable (optional)
- √ One CD-ROM cable (optional)

### **The KZM-6121 Mainboard**

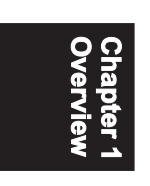

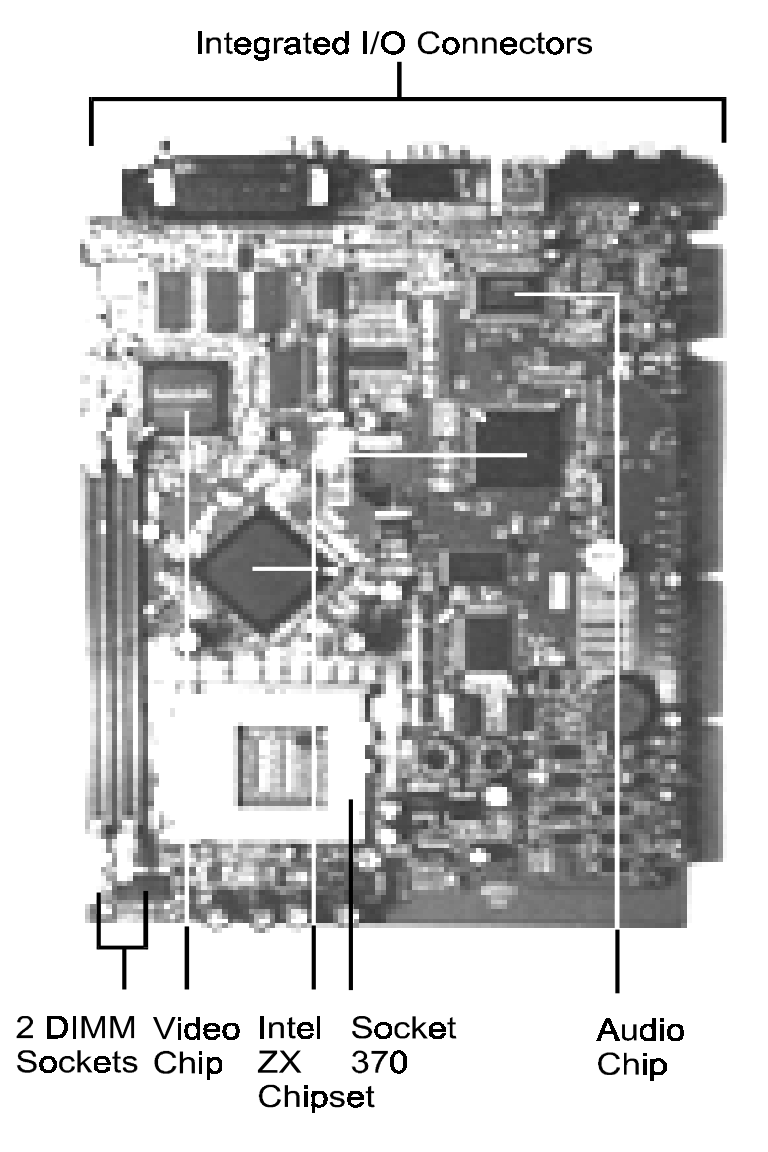

### **Main Features**

n Easy Installation

||BIOS with support for Plug and Play, auto detection of IDE hard drives, LS-120 drives, IDE ZIP drives, Windows 95, Windows 98, Windows NT, and  $OS/2$ .

n Leading Edge Chipset

The Intel ZX chipset includes a CPU interface controller, integrated memory controller, integrated power management unit, concurrent PCI (PCI v.2.0 and 2.1), 3D video, IDE and ISA bus controller.

n Flexible Processor Support

Onboard Socket 370 supports leading-edge processors: Celeron ™ PPGA processors 366/400/433/466/500 MHz and up.

- n Various External Bus and CPU/Bus Frequency Ratio Support The board supports the Bus frequency of 66 / 68.5 / 75 / 103 / 112 / 133MHz and the CPU/Bus frequency ratio of 2x / 2.5x / 3x / 3.5x / 4x / 4.5x/ 5x / 5.5x / 6.0x / 6.5x / 7.0x / 7.5x / 8.0x .|||(Please read **Install the CPU** in Chapter 2 for more information).
- n Versatile Main Memory Support Accepts up to 512MB totally by using two DIMMs of 8, 16, 32, 64, 128, 256, 512MB with support for lightning-fast SPD SDRAM (66/100MHz).
- n Enhanced PCI Bus Master IDE Controller with Ultra DMA/33 Support Integrated Enhanced PCI Bus Master IDE controller features two dualchannel connectors that accept up to four Enhanced IDE devices, including CD-ROM and Tape Backup Drives. Standard PIO Mode 3, PIO Mode 4, DMA Mode 2, DMA Mode 4 devices are also supported.

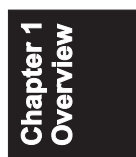

n USB Support

The integrated USB connectors on the edge of the board for allowing convenient, high-speed Plug and Play connections (up to four USB ports) to the growing number of USB compliant external peripheral devices on the market.

**n** Super Multi Input/Output (I/O) Support

Integrated Plug and Play multi-I/O chipset features two high-speed UART 16550 compatible serial ports, one IR connector, one EPP/ECP capable parallel port, and one FDD connector.

**n** Remote Wake-Up Support

One LAN wake-up connector, WOL, supports LAN cards equipped for remote wake-up functionality; also, an additional Wake-On-Ring connector awakes the system while the ring signal via modem.

### **Intelligent Properties**

This mainboard comes equipped with the most advanced new features that not only optimize the performance of the latest processors but also enhance the manageablity, power management capabilities, and user-friendliness of your system. This section provides detailed information on these features, and how they are implemented on the mainboard.

n High-Resolution VGA Subsystem

The onboard Matrox Calao G200 AGP graphics accelerator with 8MB SDRAM is an integrated 2D, 3D, and video accelerator for bringing great 3D performance 1600x1200 in 16 bits (for onboard 8MB SDRAM) color solutions. The mainboard also comes with a 16-bit, bi-directional video port for allowing direct connections to popular video upgrades, such as video capture/conferencing, hardware MPEG-2/DVD player.

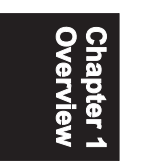

#### n Intel LANDesk® Client Manager (optional) The mainboard comes with optional Intel LANDesk® Client Manager, a Desktop Management Interface (DMI) compliant application that simplifies local and network management of desktop client systems by monitoring PC health, and by alerting local and designated remote users of potential problems. For example, the application will indicate when memory usage is high or hardware components are likely to fail. This capability provides new levels of manageability to deliver a lower cost of PC ownership by maximizing system uptime, increasing user productivity and reducing the number of help desk calls. Because it is industry-standard DMI compliant, Intel LANDesk<sup>®</sup> Client Manager can be used with other DMI-based network management tools.

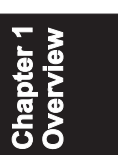

n Compact Crystal Audio Subsystem for Sound and Game

The onboard Crystal audio controller that for the PCI bus provides 64 voice XG wavetable synthersizer and support DirectSound hardware accelerator, Downloadable Sound (DLS), and DirectMusic accelerator. It offers OPL3, Sound Blaster Pro, MPU401 UART mode and joystick function for various PC game on real DOS mode that without software drivers. The board comes with three jacks: MIC\_IN, L\_IN, L\_OUT for sound access between computer system and audio devices.

n Optimized Celeron™ PPGA Processor Performance

The mainboard utilizes the advanced features of the SiS Eagle chipset to optimize the unrivaled performance of the Celeron ™ PPGA Processor with MMX™ technology, allowing you to enjoy a richer video, audio, digital imaging and communications experience from the latest generation of multimedia software.

### **ACPI Ready**

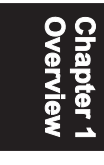

This mainboard fully implements the new ACPI (Advanced Configuration and Power Interface) 1.0 Hardware and BIOS requirement. If you install ACPI aware operating system, such as Windows 98, you fully utilized the power saving under ACPI.

It is compatible with all other none ACPI operating systems. If you want to setup ACPI feature under Windows 98, please follow the description below: Run Windows 98 setup by using **setup/p j** on the command line for installing Windows 98 with the ACPI control feature.

If you type **setup** without the parameter **/p j**, Windows 98 will be installed as APM, PnP mode, no ACPI will be used.

For more detail information, please visit the web site of Microsoft. Its address is: www.microsoft.com/hwtest/.

The major features of ACPI were listed as follows:

n Soft-Off Support

The mainboard's Soft-Off feature allows you to turn off your computer using the operating system. This feature requires a power supply witha soft-off power controller.

n Remote Ring-On

The Remote Ring-On function allows your computer to be turned on remotely via a modem while it is in sleep mode. This feature is particularly usefully when you are expecting a fax late night and leave only your modem on to minimize power consumption. As soon as possible the phone rings, the modem automatically turn on the system, which answers the phone and downloads the fax. Then the computer shuts off again, thereby minimizing its consumption of power. The Remote Ring-On function requires a power supply with a soft-off power controller.

n RTC Alarm

The RTC alarm feature allows you to preset the computer to wake-up at a certain time allowing you to implement a number of useful functions, such as automatically sending out a fax late at night.

### **Chapter 2**

# **Installation**

The mainboard has several user-adjustable switches/jumpers on the board that allow you to configure your system to suit your requirements. This chapter contains information on the various hardware settings on your mainboard.

To set up your computer, you should follow these installation steps:

- Step 1 Set system switches/jumpers
- $\blacksquare$  Step 2 Install memory modules
- Step 3 Install the CPU
- $\blacksquare$  Step 4 Install expansion cards
- $\blacksquare$  Step 5 Connect cables and power supply
- Step 6 Set up BIOS features
- $\blacksquare$  Step 7 Set up software utilities

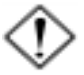

**CAUTION:** If you use an electric drill to install this Mainboard on your chassis, please wear a static wrist strap. The recommended electric drill torque is from 5.0 to 8.0 kg/ cm to avoid damaging the chips' pins.

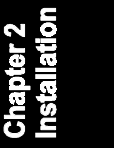

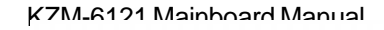

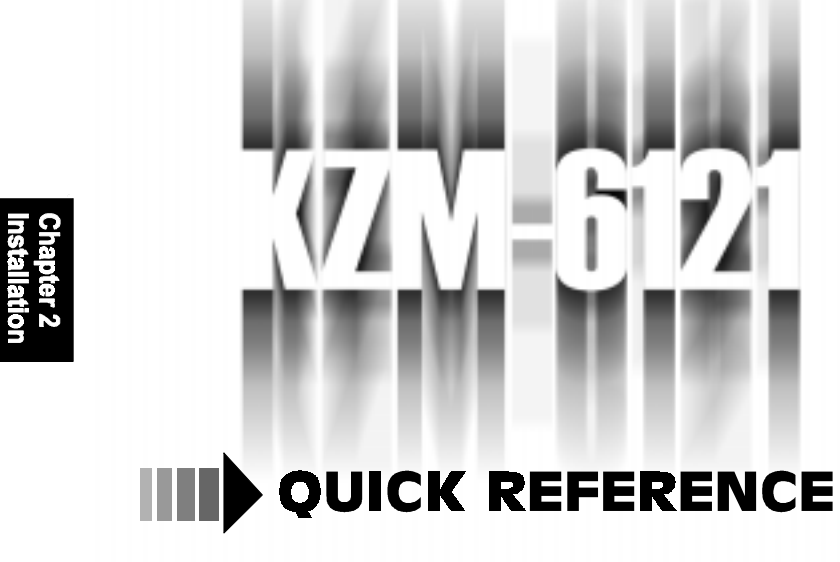

*This Chapter is intended to aid quick and easy installation. In the event that more detailed information is required, please consult the Installation Procedures Chapter.*

 $2 - 2$ 

#### Installation

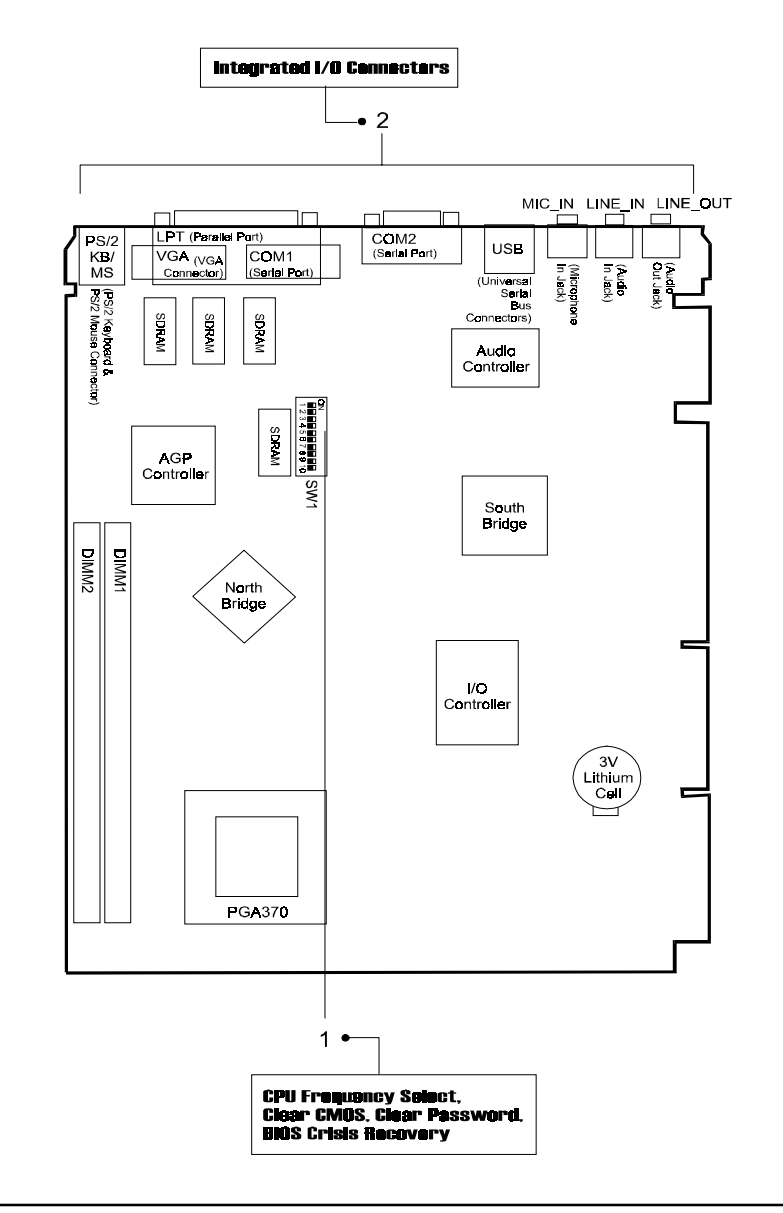

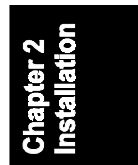

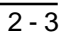

### **1). CPU Frequency Select, Clear CMOS, Clear Password**

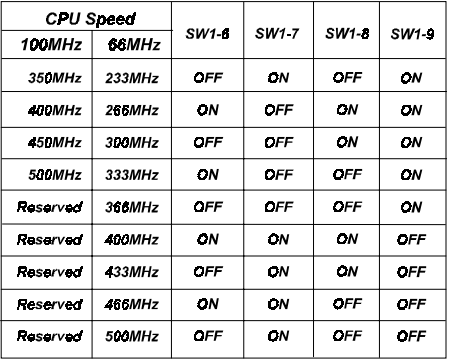

### SW1-6/7/8/9 (System Frequency Select)

### SW1-4/5 (Other System Functions Eanble/Disable)

![](_page_13_Picture_48.jpeg)

SW1-1/2/3/10 (Reserved)

### **2). Integrated I/O Connectors**

![](_page_13_Figure_8.jpeg)

 $2 - 4$ 

### **3). Load BIOS Setup Default**

#### **Load BIOS Defaults**

BIOS defaults contain the most appropriate values of the system parameters that allow minimum system performance. The OEM manufacturer may change the defaults through MODBIN before the binary image burns into the ROM.

#### **Load Setup Defaults**

Selecting this field loads the factory defaults for BIOS and Chipset Features which the system automatically detects.

![](_page_14_Picture_6.jpeg)

### **4). How to Upgrade BIOS**

- 1. Format a bootable system floppy diskette by typing the command **format a:/s** in command mode.
- 2. Visit the the web site of the vendor and visit the BIOS Update page in the related Technical Support section.
- 3. Select the BIOS file you need and download it to your bootable floppy diskette.
- 4. Insert the bootable diskette containing the BIOS file into the floppy diskette drive.
- 5. Assuming that the floppy diskette drive is A, reboot the system by using the A: drive. At the  $A$ :  $>$  prompt, run the BIOS upgraded file by executing the Flash BIOS utility and the BIOS file with its appropriate extension.

*Do not turn off or reset the computer during the flash process or if there is a problem.*

### **Mainboard Layout**

![](_page_15_Figure_2.jpeg)

![](_page_15_Figure_3.jpeg)

![](_page_16_Picture_65.jpeg)

![](_page_16_Picture_1.jpeg)

### **1). Set System Jumpers**

#### *Clear CMOS: SW1-4*

The CMOS RAM is powered by the onboard button cell battery. To clear the RTC data: (1). Turn off your computer, (2). Enable this feature by setting the SW1-4 to On position, (3). Turn on your computer to boot the system, (4). Turn off the computer, (5). Disable the Clear CMOS feature, (6). Turn on the computer. (7). Hold down the Delete key when boots and enter BIOS Setup to re-enter user preferences.

![](_page_17_Figure_4.jpeg)

#### *Clear Password: SW1-5*

This switch allows you to enable or to disable both the keyboard and system password settings. You may need to adjust it if you forget your password. To clear the password setting: (1). Turn off your computer, (2). Enable this feature by setting the SW1-5 to On position, (3). Turn on your computer to boot screen, (4). Turn off your computer, (5). Disable the Clear Password feature by setting the SW1-5 to Off position, (6). Turn on your computer.

![](_page_17_Figure_7.jpeg)

Enable

**Disable (Default)** 

### **2). Install RAM Modules**

### **RAM Module Configuration**

This mainboard provides two onboard DIMM sockets for allowing 3.3V (unbuffered) SDRAM DIMM modules. Either 32, 64, 128, 256, or 512MB DIMM can be installed on these four sockets. The maximum total memory supported is up to 512MB.

![](_page_18_Picture_63.jpeg)

![](_page_18_Picture_64.jpeg)

### **Install and Remove DIMMs**

SDRAM DIMM modules have different pin contact on each side and therefore have a higher pin density. Complete the following procedures when installing DIMMs:

![](_page_18_Picture_8.jpeg)

**NOTE:** Do not use memory modules with more than 18 chips per module. Modules with more than 18 chips exceed the design specifications of the memory subsystem and will be unstable. The notch on the DIMM module will shift between left, center, or right to identify the type and also to prevent the wrong type from being inserted into the DIMM slot on the mainboard. Ask your retailer for the specifications before purchasing.

![](_page_19_Figure_0.jpeg)

- 1. Locate the DIMM slots on the mainboard.
- 2. Install the DIMM straight down into the DIMM slot with both hands.
- 3. The clip on both ends of the DIMM slot will close up to hold the DIMM in place when the DIMM touches the slot's bottom.

![](_page_19_Figure_4.jpeg)

Press the clips with both hands to remove the DIMM.

#### Installation

### **3). Install the CPU**

The CPU module resides in the ZIF PGA370 socket on the mainboard.

![](_page_20_Figure_3.jpeg)

![](_page_20_Picture_4.jpeg)

![](_page_20_Picture_5.jpeg)

#### **CAUTION:**

1. Always turn the system power off before installing or removing any device.

2. Always observe static electricity precautions. See "Handling Precautions" at the start of this manual.

3. Inserting the chip incorrectly may damage the chip.

#### To install the CPU, do the following:

- 1. Lift the lever on the side of the CPU socket.
- 2. Handle the chip by its edges and try not to touch any of the pins.
- 3. Place the CPU in the socket. The chip has a notch to correctly locate the chip. Align the notch with pin one of the socket. Pin one is located in the blank triangular area. Do not force the chip. The CPU should slide easily into the socket.

- 4. Swing the lever to the down position to lock the CPU in place.
- 5. See the following sections for information on the CPU jumpers settings.

### *CPU Internal Frequency Select: SW1-6, SW1-7, SW1-8, SW1-9*

![](_page_21_Picture_4.jpeg)

These four switches are used to decide the internal frequency of the CPU.

![](_page_21_Picture_68.jpeg)

![](_page_21_Picture_7.jpeg)

### **4). Install Expansion Cards**

There is an optional riser card that connecting with this NLX mainboard for installing the expansion cards. This section describes how to connect an expansion card to one of your system's expansion slots on the riser card.

![](_page_21_Picture_10.jpeg)

**CAUTION:** Make sure to unplug the power supply when adding or removing expansion cards or other system components. Failure to do so may cause severe damage to both the mainboard and expansioncards.

Always observe static electricity precautions.

Please read "Handling Precautions" at the start of this manual.

To install an expansion card, follow the steps below:

- 1. Remove the computer chassis cover and select an empty expansion slot.
- 2. Remove the corresponding slot cover from the computer chassis. Unscrew the mounting screw that secures the slot cover and pull the slot cover out from the computer chassis. Keep the slot cover mounting screw nearby.
- 3. Holding the edge of the expansion card, carefully align the edge connector with the expansion slot.

![](_page_22_Picture_5.jpeg)

- 4. Push the expansion card firmly into the slot on the riser card. Push down on one end of the expansion card, then the other. Use this "rocking" motion until the addon card is firmly seated inside the expansion slot.
- 5. Secure the board with the mounting screw removed in Step 2. Make sure that the card has been placed evenly and completely into the expansion slot.
- 6. Replace the computer system's cover.
- 7. Setup the BIOS if necessary.
- 8. Install the necessary software drivers for the expansion card.

# **5). Connect Cables and Power Supply**

#### *Video Graphics Accelerator Connector: VGA*

This 15-pin female D-sub connector is connected to your display monitor.

![](_page_23_Figure_4.jpeg)

![](_page_23_Figure_5.jpeg)

### *PS/2 Keyboard and PS/2 Mouse Connector: PS2/KB, PS2/MS*

These two 6-pin female connectors are used for your PS/2 keyboard and PS/2 mouse.

![](_page_23_Figure_8.jpeg)

![](_page_23_Figure_9.jpeg)

Installation

#### *Printer Connector: LPT*

This 25-pin D-Sub female connector is attached to your printer.

![](_page_24_Figure_3.jpeg)

#### *Serial Port Connectors: COM1, COM2*

These two connectors allow you to connect with your devices that take serial ports, such as a serial mouse or a modem. Usually, it is recommended to connect your serial mouse to COM1 and your fax/modem to COM2.

![](_page_24_Figure_6.jpeg)

![](_page_24_Figure_7.jpeg)

#### *Universal Serial Bus Connectors: USB0, USB1*

These two connectors that integrated on the edge of the board are used for linking with USB peripheral devices.

Your operating system must support USB features, such as MS Windows 98, MS Windows 95 OSR2.5 with USB Supplement.

![](_page_25_Picture_4.jpeg)

![](_page_25_Figure_5.jpeg)

#### *Audio I/O Jacks: L\_OUT, L\_IN, MIC\_IN*

L\_OUT can be connected to headphones or preferably powered speakers. L\_IN allows tape players or other audio sources to be recorded by your computer or played through the L\_OUT. MIC\_IN allows microphones to be connected for input voice.

![](_page_25_Figure_8.jpeg)

#### **Chapter 3**

# **BIOS Setup**

The mainboard comes with the Award BIOS chip that contains the ROM Setup information of your system. This chip serves as an interface between the processor and the rest of the mainboard's components. This section explains the information contained in the Setup program and tells you how to modify the settings according to your system configuration.

### **CMOS Setup Utility**

press Enter to run the selected program.

![](_page_26_Picture_56.jpeg)

A Setup program, built into the system BIOS, is stored in the CMOS RAM. This Setup utility program allows changes to the mainboard configuration settings. It is executed when the user changes system configuration; user changes system backup battery; or the system detects a configuration error and asks the user to run the Setup program. Use the arrow keys to select and

### **Standard CMOS Setup**

![](_page_27_Picture_94.jpeg)

The Standard CMOS Setup screen is displayed above. Each item may have one or more option settings. The system BIOS automatically detects memory size, thus no changes are necessary. Use the arrow keys to highlight the item and then use the PgUp or PgDn keys to select the value you want in each item.

### **Hard Disk Configurations**

**TYPE:** Select User to fill the remaining fields. Select Auto to detect the HDD type automatically (recommended).

**SIZE:** The hard disk size. The unit is Mega Bytes.

**CYLS:** The cylinder number of the hard disk.

**HEAD:** The read/write head number of hard disk.

**PRECOMP:** The cylinder number at which the disk drive changes the write current.

LANDZ: The cylinder number that the disk drive heads (read/write) are seated when the disk drive is parked.

**SECTOR:** The sector number of each track defined on the hard disk.

**MODE:** Select Auto to detect the mode type automatically. If your hard disk supports the LBA mode, select LBA or Large. However, if your hard disk cylinder is more than 1024 and does not support the LBA function, set at Large. Select Normal if your hard disk supporting cylinders is below 1024.

#### BIOS Setup

### **BIOS Features Setup**

![](_page_28_Picture_74.jpeg)

#### Anti-Virus Protection

This feature starts the virus scan tool to detect if boot virus in boot sector of the first hard disk drive when booting up. The options are: Enabled (Default), Disabled.

![](_page_28_Picture_5.jpeg)

#### CPU Internal Cache

When enabled, improves the system performance. Disable this item when testing or trouble-shooting. The options are: Enabled (Default), Disabled.

External Cache

When enabled, supports an optional cache SRAM. This feature allows you to disable the cache function when the system performance is unstable to run some software.

The options are: Enabled (Default), Disabled.

#### CPU L2 Cache ECC Checking

This feature allows users to activate the CPU's Level 2 cache's error check and correction function.

The options are: Enabled (Default), Disabled.

#### Processor Number Feature

When the feature set at Enabled, the system BIOS will allow other utilities to access the Intel Pentium III serial number while they need to do so. The settings are: Enabled (Default), Disabled.

#### Quick Power On Self Test

When enabled, allows the BIOS to bypass the extensive memory test. The options are: Enabled (Default), Disabled.

#### Boot From LAN First

This feature makes the system bootable by the remote server via LAN. The options are: Enabled (Default), Disabled.

#### Boot Sequence

Allows the system BIOS to first try to boot the operating system from the selected disk drive. The options are: A, C, SCSI (Default); C, A, SCSI; C, CDROM, A; CDROM, C, A; D, A, SCSI; E, A, SCSI; F, A, SCSI; SCSI, A, C; SCSI, C, A; C Only; LS/ZIP, C.

#### Swap Floppy Drive

Allows you to switch the order in which the operating system accesses the floppy drives during boot up. The options are: Enabled, Disabled (Default).

#### Boot Up Floppy Seek

When enabled, assigns the BIOS to perform floppy diskette drive tests by issuing the time-consuming seek commands. The options are: Enabled (Default), Disabled.

#### Boot Up Numlock Status

When set to On, allows the BIOS to automatically enable the Num Lock Function when the system boots up. The options are: On (Default), Off.

#### Memory Parity Check

This feature enables BIOS to perform automatic memory checking upon detection of ECC or parity DRAM.

The options are: Enabled, Disabled (Default).

#### Typematic Rate Setting

The term typematic means that when a keyboard key is held down, the character is repeatedly entered until the key is released. The options are: Disabled (Default), Enabled.

#### Typematic Rate (Chars/Sec)

This feature is available only if the above item, Typematic Rate Setting, is set at Enabled. Sets the rate of a character repeat when the key is held down. The options are: 6 (Default), 8, 10, 12, 15, 20, 24, 30.

#### Typematic Delay (Msec)

This feature is available only if the item, Typematic Rate Setting, is set at Enabled. Sets the delay time before a character is repeated. The options are: 250 (Default), 500, 750, 1000 millisecond.

#### **Security Option**

Allows you to set the security level of the system. The options are: Setup (Default), System.

#### PCI/VGA Palette Snoop

![](_page_30_Picture_10.jpeg)

Set this feature to be enabled if any ISA adapter card installed in the system requires the VGA palette snoop function. The options are: Disabled (Default), Enabled.

#### OS Select For DRAM > 64MB

If your operating system (OS) is OS/2, select the option OS2. Otherwise, stay with the default setting Non-OS2. The options are: Non-OS2 (Default), OS2.

#### HDD S.M.A.R.T. Capability

Self-Monitoring and Analysis Reporting Technology (S.M.A.R.T.) allows your hard disk drive to report any read/write errors and issues a warning with LDCM installed.

The options are: Disabled (Default); Enabled.

#### Report No FDD For WIN 95

When the field under the Standard CMOS Setup Menu for Drive A and/or Drive B is set at None, users must set this field is set at Yes for it to function properly. Otherwise, set at No, even if field for Drive A and/or Drive B is set at None, system will still detect and recognize of a floppy drive(s). The options are: Yes (Default), No.

#### Video BIOS Shadow

Allows the BIOS to copy the video ROM code of the add-on video card to the system memory for faster access.

The options are: Enabled (Default), Disabled.

### **Chipset Features Setup**

![](_page_31_Picture_77.jpeg)

#### SDRAM RAS-to-CAS Delay

This feature allows you to define the delay time that from the SDRAM RAS# active to CAS# active.

The settings are 2 Clocks or 3 Clocks. The default setting is 3 Clocks, depends on the CPU frequency and DRAM type.

#### SDRAM RAS Precharge Time

Allows you to select the DRAM RAS# Precharge Time (unit: clock). The options are: 4, 3 (Default).

#### SDRAM CAS lattency Time

If any SDRAM DIMM is installed, this feature allows you to select the CAS Latency. The options are: 3 (Default), 2.

#### SDRAM Precharge Control

Enabling it will make SDRAM be precharged only the bank targeted by the page miss cycle. If stay with Disabled, issue precharges all commands. The options are: Disabled (Default), Enabled.

#### System BIOS Cacheable

Selecting Enabled allows caching of the system BIOS ROM at F0000h-FFFFFh, resulting in better system performance. However, if any program writes to this memory area, a system error may result. The options are: Disabled (Default), Enabled.

#### Video RAM Cacheable

Selecting Enabled allows caching of the video BIOS ROM at C0000h to C7FFFh, resulting in better video performance. However, if any program writes to this memory area, a memory access error may result. The options are: Enabled, Disabled (Default).

![](_page_32_Picture_9.jpeg)

#### Memory Hole at 15M-16M

When set at Enabled, the memory hole at the 15MB address will be relocated to the 15-16MB address range of the ISA cycle when the CPU access the 15-16MB address area. When set at Disabled, the memory hole at the 15MB address will be treated as a DRAM cycle when the CPU acesses the 15-16MB address area. The options are: Enabled, Disabled (Default).

#### Passive Release

Set this option to Enabled to enable passive release for the South Bridge chip. The options are: Enabled (Default), Disabled.

#### Delayed Transaction

Enable this feature to abort the current PCI master cycle and to accept the new PCI master request, it reaccepts the original PCI master and returns the PCI data phase to the original PCI master. It will enhance the system performance. The options are: Enabled, Disabled (Default).

#### AGP Aperture Size

It allows you to select the main memory frame size for AGP use. The options are 4, 8, 16, 32, 64 (Default), 128MB.

#### Auto Detect DIMM/PCI Clk

Set this field at Enabled to allow auto detection of DIMM clock speed. The options are: Enabled (Default), Disabled.

#### Spread Spectrum Modulated

This feature is used to set the spread Spectrum to be center spread type or down spread type. The options are: Enabled (Default), Disabled.

#### CPU Host Clock

This feature allows you to set the CPU clock frequency. The default setting, Default, will detect your CPU clock frequency automatically. The recommended CPU clock frequencies are 66 and 100MHz. The other options may effect the system perfomance. If you set a unappropriate option which leads to a booting problem, keep pressing the Insert key until the display appears will solve it.

The options are: Default (Default), 68MHz, 75MHz, 83MHz, 103MHz, 112 MHz, 133MHz, 100MHz.

#### Onboard Audio

This feature allows you to select other audio cards than the onboard audio chip by setting at Disabled. The options are: Enabled (Default), Disabled.

#### Onboard LAN

This feature allows you to select other LAN cards than the onboard LAN chiop by setting at Disabled. The options are: Enabled (Default), Disabled.

#### BIOS Setup

### **Power Management Setup**

![](_page_34_Picture_66.jpeg)

#### Power Management

This item allows you to adjust the power management features. Select *Disable* for disabling global power management features. Select *User Define* for configuring your own power management features. *Min Saving* initiates all predefined timers in their minimum values. *Min Saving*, on the other hand, initiates maximum values.

The options are: User Define (Default), Min Saving, Max Saving, Disable.

#### PM Control by APM

The option No allows the BIOS to ignore the APM (Advanced Power Management) specification. Selecting Yes will allow the BIOS wait for APM's prompt before it enters Doze mode, Standby mode, or Suspend mode. If the APM is installed, it will prompt the BIOS to set the system into power saving mode when all tasks are done. The options are: No, Yes (Default).

#### Video Off Method

The option *V/H SYNC+Blank* allows the BIOS to blank off screen display by turning off the V-Sync and H-Sync signals sent from add-on VGA card. *DPMS* allows the BIOS to blank off screen display by your add-on VGA card which supports DPMS (Display Power Management Signaling function). *Blank Screen* allows the BIOS to blank off screen display by turning off the red-green-blue signals.

The options are: V/H SYNC+Blank, DPMS (Default), Blank Screen.

#### Video Off After

This feature allows you to select under which mode to power off your monitor. The options are: Standby, Doze, NA, Suspend (Default).

#### MODEM Use IRQ

The feature allows users to select the IRQ# of the system that is the same IRQ# as the modem use.

The settings are: Auto, 3 (Default), 4, 5, 7, 9, 10, 11.

#### Doze Mode

When disabled, the system will not enter Doze mode. The specified time option defines the idle time the system takes before it enters Doze mode. The options are: Disable (Default), 10 Sec, 1, 10, 30 Min, 1, 2, 4 Hour.

#### Standby Mode

When disabled, the system will not enter the Standby mode. The specified time option defines the idle time before enters Standby mode. The options are: Disable (Default), 10 Sec, 1, 10, 30 Min, 1, 2, 4 Hour.

#### Suspend Mode

When disabled, the system will not enter Suspend mode. The specified time option defines the idle time the system takes before it enters Suspend mode. The options are: Disable (Default), 10 Sec, 1, 10, 30 Min, 1, 2, 4 Hour.

#### HDD Power Down

Selecting Disable will turn off the hard disk drive (HDD) motor. Selecting 1 Min..15 Min allows you define the HDD idle time before the HDD enters the Power Saving Mode. The option When Suspend lets the BIOS turn the HDD motor off when system is in Suspend mode.

The options 1 Min..15 Min and When Suspend will not work concurrently. When HDD is in the Power Saving Mode, any access to the HDD will wake the HDD up. The options are: Disable (Default), 1 Min..15 Min, When Suspend.

#### Throttle Duty Cycle

This option specifies the speed at which the system clock runs in power saving modes. The settings are expressed as a ratio between the normal clock speed and the power down clock speed.

The settings are 12.5 %, 25 %, 37.5 %, 50 %, 62.5 % (Default), 75%.

#### PCI/VGA Act-Monitor

Enable this feature to check if your PCI/VGA monitor can enter powersaving modes. The options are: Disabled (Default), Enabled.

#### Soft-Off by PWR-BTTN

This feature is designed for the case when you use an ATX power supply. The selection Delay 4 Sec. will allow the system shut down after 4 seconds after the power button is pressed. The selection Instant-Off will allow the system shut down immediately once the power button is pressed. The settings are Delay 4 Sec. (Default) or Instant-Off.

#### PWRON After PWR-Fail

When the system is shut down owing to the power failure, the system will not be back to power on by itself. This feature allows you to set the system back to which power status of the system when the system power is resumed. The options are Former-Sts (Default), On, or Off.

#### PowerOn by Ring

An input signal on the serial Ring Indicator (RI) line (in other words, an incoming call on the modem) awakens the system from a soft off state. The options are Disabled or Enabled (Default).

#### Power On on PCI card

An input signal from outside contact with an installed PCI card that supports PCI Power Management Spec., then the card send a signal to awake the system from a soft off state via South Bridge.

The settings are Disabled (Default) or Enabled.

#### Resume by Alarm

When set at Enabled, it allows you to set the time when the system to be turned on from the system power-off status.

The settings are Disabled (Default) or Enabled.

#### Date (of Month) Alarm

If Resume by Ring is set at Enabled , this feature allows you to set the day of the alarm starts when the RTC Alarm Resume From Soft Off is set to be Enabled. The options are: 0 (Default), 1..31.

#### Time (hh:mm:ss) Alarm

If Resume by Ring is set at Enabled , this feature allows you to set the time of the alarm starts when the RTC Alarm Resume From Soft Off is set to be Enabled. The options are: 7: 0: 0 (Default). hh (hour) - 0, 1, 2,.., 23; mm (minute) - 0, 1, 2,..,59; ss (second) - 0, 1, 2,..,59.

#### Wake Up On LAN

When set at Enabled, an input signal comes from the other client/server on the LAN awakes the system from a soft off state if connected over LAN. The options are Disabled or Enabled (Default).

#### IRQ 8 Break Suspend

Enable this feature will make IRQ8 to resume the system from Suspend mode. The settings are: Disabled (Default) or Enabled.

#### IRQ[3-7,9-15], NMI

Enable this feature will keep the system not in the Suspend mode when IRQ3, 4, 5, 6, 7, 9, 10, 11, 12, 13, 14, 15, NMI. The options are: Disabled (Default) or Enabled.

#### Primary IDE 0, Primary IDE 1, Secondary IDE 0, Secondary IDE 1, Floppy Disk, Serial Port, Parallel Port

Enable this feature will keep the system not in the Suspend mode when the selected device is active. The settings are Disabled or Enabled. The default setting is Disabled, except Serial Port.

#### BIOS Setup

### **PNP/PCI Configuration**

![](_page_38_Picture_78.jpeg)

#### PNP OS Installed

If your operating system is a Plug-and-Play one, such as Windows 95, select Yes. The options are: No (Default), Yes.

![](_page_38_Picture_5.jpeg)

#### Resources Controlled By

If set at Auto, the BIOS arranges all system resources. If there exists conflict, select Manual. The options are: Auto (Default), Manual.

The manual options of IRQ- / DMA- assigned to are: Legacy ISA, PCI/ISA PnP.

#### Reset Configuration Data

When enabled, allows the system to clear the last BIOS configuration data and reset with the default data.

The options are: Enabled, Disabled (Default).

#### Assign IRQ For USB

If stay with the default setting, Enabled, the system BIOS will assign IRQ for USB controller. USB devices can be supported under DOS.

If set at Disabled, USB controller will not use IRQ, the system will have more IRQ resource.

The options are: Enabled (Default), Disabled.

#### Slot 2/3 Use IRQ No.

This feature allows you to assign the PCI IRQ numbers for PCI slots. Selecting the default, AUTO, allows the PCI controller to automatically allocate the IRQ numbers.

The options are: Auto (Default), 3, 4, 5, 7, 9, 10, 11, 12, 14, 15.

### **Load BIOS Defaults**

BIOS defaults contain the most appropriate values of the system parameters that allow minimum system performance. The OEM manufacturer may change the defaults through MODBIN before the binary image burns into the ROM.

### **Load Setup Defaults**

Selecting *this* field loads the factory defaults for BIOS and Chipset Features which the system automatically detects.

![](_page_39_Picture_8.jpeg)

## **Integrated Peripherals**

![](_page_39_Picture_69.jpeg)

#### IDE HDD Block Mode

When enabled, the system executes read/write requests to hard disk in block mode. The options are: Enabled (Default), Disabled.

#### IDE Primary Master PIO

Allows an automatic or a manual configuration of the PCI primary IDE hard disk (master) mode. The options are: Auto (Default), Mode 0, Mode 1, Mode 2, Mode 3, Mode 4.

#### IDE Primary Slave PIO

Allows an automatic or a manual configuration of the PCI primary IDE hard disk (slave) mode. The options are: Auto (Default), Mode 0, Mode 1, Mode 2, Mode 3, Mode 4.

#### IDE Secondary Master PIO

Allows an automatic or a manual configuration of the PCI secondary IDE hard disk (master) mode. The options are: Auto (Default), Mode 0, Mode 1, Mode 2, Mode 3, Mode 4.

#### IDE Secondary Slave PIO

Allows an automatic or a manual configuration of the PCI secondary IDE hard disk (slave) mode. The options are: Auto (Default), Mode 0, Mode 1, Mode 2, Mode 3, Mode 4.

#### IDE Primary Master UDMA

Allows you to select the first PCI IDE channel of the first master hard disk mode or to detect it by the BIOS if the hard disk supports UDMA (Ultra DMA, faster than DMA). The options are: Auto (Default), Disabled.

#### IDE Primary Slave UDMA

Allows you to select the first PCI IDE channel of the first slave hard disk mode or to detect it by the BIOS if the hard disk supports UDMA (Ultra DMA, faster than DMA). The options are: Auto (Default), Disabled.

#### On-Chip Primary PCI IDE

When enabled, allows you to use the onboard primary PCI IDE. The options are: Enabled (Default), Disabled.

#### On-Chip Secondary PCI IDE

When enabled, allows you to use the onboard secondary PCI IDE. The options are: Enabled (Default), Disabled.

![](_page_40_Picture_17.jpeg)

#### USB Keyboard Support

This feature will appear only if the above item Onchip USB is set at Enabled. Set this feature to Enabled to use a USB keyboard with your system. The options are: Disabled (Default), Enabled.

#### Init Display First

When you install an AGP VGA card and/or a PCI VGA card on the board, this feature allows you to select the first initiation of the monitor display from which card. The options are: PCI Slot (Default), AGP.

#### KBC input clock

This feature allows you to select different KBC input clocks which your keyboard actually supported. Please read your keyboard manual also for more information. The options are: 6, 8, 12 (Default), 16 MHz.

#### Onboard FDC Controller

When enabled, the floppy diskette drive (FDD) controller is activated. The options are: Enabled (Default), Disabled.

#### Onboard Serial Port 1

If the serial port 1 uses the onboard I/O controller, you can modify your serial port parameters. If an I/O card needs to be installed, COM3 and COM4 may be needed. The options are: 3F8/IRQ4 (Default), 3E8/IRQ4, 2F8/IRQ3, 2E8/IRQ3, Disabled.

#### Onboard Serial Port 2

If the serial port 2 uses the onboard I/O controller, you can modify your serial port parameters. If an I/O card needs to be installed, COM3 and COM4 may be needed. The options are: 2F8/IRQ3 (Default), 3E8/IRQ4, 2E8/IRQ3, 3F8/IRQ4, Disabled.

#### Onboard Parallel Port

Allows you to select from a given set of parameters if the parallel port uses the onboard I/O controller.

The options are: 378/IRQ7 (Default), 278/IRQ5, 3BC/IRQ7, Disabled.

#### Parallel Port Mode

Allows you to connect with an advanced printer. The options are: SPP (Default), EPP, ECP, ECP+EPP.

#### EPP Mode Select

If your select EPP or ECP+EPP in Parallel Port Mode, this feature allows you to select the EPP type version. The options are: EPP1.9, EPP1.7 (Default).

#### ECP Mode Use DMA

If your select ECP or ECP+EPP in Parallel Port Mode, this feature allows you to select Direct Memory Access (DMA) channel. The options are: 3 (Default), 1.

### **Supervisor/User Password**

To enable the Supervisor/User passwords, select the item from the Standard CMOS Setup. You will be prompted to create your own password. Type your password up to eight characters and press Enter. You will be asked to confirm the password. Type the password again and press Enter. To disable password, press Enter twice when you are prompted to enter a password. A message appears, confirming the password is disabled.

Under the BIOS Feature Setup, if *Setup* is selected under the Security Option field and the Supervisor/User Password is enabled, you will be prompted password every time you try to enter the CMOS Setup Utility. If *System* is selected and the Supervisor/User Password is enabled, you will be requested to enter the Password every time when you reboot the system or enter the CMOS Setup utility.

### **IDE HDD Auto Detection**

The IDE Hard Disk Drive Auto Detection feature automatically configures your new hard disk. Use it for a quick configuration of new hard drives. This feature allows you to set the parameters of up to four IDE HDDs. The option with **(Y)** are recommended by the system BIOS. You may also keys in your own parameters instead of setting by the system BIOS. After all settings, press Esc key to return the main menu. For confirmation, enter the Standard CMOS Setup feature.

### **Save and Exit Setup**

After you have made changes under Setup, press Esc to return to the main menu. Move cursor to Save and Exit Setup or press F10 and then press Y to change the CMOS Setup. If you did not change anything, press Esc again or move cursor to Exit Without Saving and press Y to retain the Setup settings. The following message will appear at the center of the screen to allow you to save data to CMOS and exit the setup utility:

#### **SAVE to CMOS and EXIT (Y/N)?**

### **Exit without Saving**

If you select this feature, the following message will appear at the center of the screen to allow you to exit the setup utility without saving CMOS modifications:

#### **Quit Without Saving (Y/N)?**

![](_page_43_Picture_7.jpeg)

#### **Chapter 4**

# **FAQs**

### **General FAQs**

#### How do I know my BIOS version?

Spot it on the boot screen, click [Pause/Break] button to write it down.

#### How to install a PS/2 mouse?

Enable PS/2 in Advanced Setup (AMI BIOS).There is a label on the board which points to pin number one when connecting the PS/2 mouse adapter on the board. The Pin number two is not connected because the female connector (on PS/2 Mouse adapter) doesn't have wire on number two slot. The PS/2 mouse port is a 5 pins pin header which is located beside keyboard socket.

#### How do I know which PCB Revision my motherboard is?

Some motherboards have more than one PCB Revision. This is written in the top left corner of the motherboard, next to the ISA slots. In some cases different PCB revisions may not all support the same processors, or may require different BIOSes. This is indicated where applicable.

#### Can I use ECC memory?

Yes, provided your chipset supports it. Check your manual (Overview section) or consult the chipset manufacturer's Web site (Intel or VIA).

![](_page_44_Picture_11.jpeg)

#### My FIC Pentium-based motherboard PCI 2.1-compliant?

Yes. All FIC Pentium-based motherboards are PCI 2.1-compliant.

#### How do I know which FLASH chip I have?

Partially remove the sticker from the chip and see the name of the manufacturer. Usually the jumper setting is set correctly in the factory.

#### What is the purpose of KB\_LOCK pins located on the front panel connector?

To lock the keyboard access to the system (if short). This feature works in conjunction with keylock found on some computer cases - when it is locked, it shots the two KB\_LOCK pins and prevents keyboard access to the system.

#### What the DMI utility is used for?

DMI Configuration Utility can be used to maintain the Management information Format database (MIFD). DMI is also able to auto-detect and record information pertinent to a computers system such as the CPU type, CPU speed and internal/external frequencies and memory size. The onboard BIOS detects as much system information as possible and stores it in a 4KB Block in the motherboards Flash EPROM and allows the DMI to retrieve data from this database. The DMI utility also allows the system integrator or end user to add additional information into the MIFD such as serial numbers, housing configuration and vendor information. Those information cannot be detected by the motherboards BIOS and has to manually entered through the DMI Configuration utility and updated into the MIFD.

![](_page_45_Picture_9.jpeg)

Is my FIC Pentium-based motherboard PCI 2.1-compliant?

Yes. All FIC Pentium-based motherboards are PCI 2.1-compliant.

Where can I get the drivers for PCI set motherboards?

FIC motherboards are based on Intel® and VIA® chipsets, who also make the drivers. To download drivers you need, visit Drivers and Utilities Page. There you will see links to FAQs and other Web sites that explain in detail how to install the drivers.

#### How can I get the USB drivers?

Download Microsoft USB Supplement and a set of generic USB Drivers from Drivers and Utilities Page. You must have Windows 950B (Service Release II, "Windows97") to install these.These drivers resolve the yellow exclamation mark problem (Unknown Devices, USB) in Device Manager.

#### How do I use DMI Utility?

Very carefully, because otherwise your system can become totally unusable after altering and saving some configuration on DMI. DMI Utility should not be run from Windows or DOS version higher than v6.22.

If you accidentally alter some settings using DMI Utility under Windows95 (or MS-DOS that comes with it), flash the system BIOS immediately, do not reboot. In some cases, using Win95 as operating system (for applying DMI Utility) shows insufficient error message while trying to load the Flash utility, that's why we recommend to use DOS 6.22. In that case, the other option is to use the Boot Block feature on the BIOS. Use an ISA VGA card for the system to allow them to boot at least on drive "A" (using DOS 6.22 of course) so you will be able to flash the BIOS at least. If you use DMI from Windows95 DOS prompt or Restart in MS-DOS mode, you will not be able to restart the PC.

#### Why not update BIOS?

In 90% of cases, a BIOS update is released to address a problem with a particular piece of hardware or software.Therefore, the new BIOS gives the system some new (different) parameters to work with. Newer BIOS'es contain all fixes from previous versions. If the fix list of a new BIOS does NOT address any of problems that you may have, it is unreasonable to update BIOS only for sake of it, because you may be using a combination of hardware/software that is incompatible and yet-untested with the BIOS version you're upgrading to.

It is recommended to refrain from updating BIOS without a good reason. If you don't see your problem listed in the fix list, do not update BIOS - better go to a shareware Web site (winfiles.com, shareware.com, tucows.com) and update your software or do something les dangerous.

And finally, some 10% of BIOS updates contain new CPU ID strings and code enhancements (ACPI, etc.). For those an update is recommended only when it is necessary (i.e. the processor ID does not display properly, the system must have ACPI, etc.).

A typical situation occurs when a user wants to update BIOS because the new version supports a CPU he/she "plans" to buy sometime in the future. With some bad luck, the user ends up with a wrong BIOS (wrong PCB, or chipset, or I/O or all of them) and a fried BIOS.

![](_page_47_Picture_6.jpeg)

### **BIOS FAQs**

#### How do I flash a new BIOS?

The mainboard package provides BIOS flash software tool in the software utility CD-ROM. This software feature is provided for upgrading BIOS use. Play the CD-ROM, click on *Browse CD*, select *Flash*, then choose the BIOS vendor that provided the BIOS this board came with. Please print the relating README file and read it first. For more information about, please visit FIC Online at www.fic.com.tw.

#### Downloading BIOS File

Format a bootable system diskette, visit the FIC website at **www.fic.com. tw**. Click *BIOS/Drivers Update* item under **BIOS** group, then select the BIOS file you need. Download it to your bootable diskette.

#### Upgrading BIOS File

Place the bootable diskette containing the BIOS file in the diskette drive (Assume the diskette drive is A.), and reboot the system by A drive. At the  $A:$  > prompt, execute the BIOS upgrading procedure by entering the Flash BIOS utility and the BIOS file with its extension.

Command: {flash tool file}{space}{downloaded BIOS file}/ cc **<**Enter**>** The other parameters are listed in the relating README file, please read it if need.

After press *Enter* key, type Y to the message **Press "Y" to Continue, "N" to Reboot**. Press *Enter* key. When the message **Press Any Key to Reboot**, the procedure is completed. Press any key to reboot.

![](_page_48_Picture_9.jpeg)

What is "Hardware-based intelligent virus protection"?

This is a new BIOS feature based on anti-virus (AV) softwere that protects the system from boot-time viruses. It is intellgent in the sense that it uses rules modeled after virii's behavior. For example, it can tell the difference between normal writing to HDD boot sector and virus-attempted writing. It unloads after boot-up so it does not provide total protection and is not intended to serve as replacement for regular anti-virus software.

This utility includes only Scan funcition and not Virus Delete function. It is not necessary to "update" virus definition files because there are none.

When I try to flash BIOS I get an error message saying about a wrong part number. Why?

Flash EPROM ("BIOS") chips used on FIC motherboards vary (Intel, AMD, Fujitsu, etc.). As far as this problem is concerned, there are two possible reasons:

a) you may have used a wrong BIOS or flash utility. Verify that both the BIOS file and the flash utility are the right versions.

b) the flash utility you used did not recognize the type of flash EPROM installed on your motherboard. Verify that you have the right files and if you're sure in that, ignore the warning.

![](_page_49_Picture_8.jpeg)

#### I updated my BIOS and am not very much pleased with the result (slower performance, new bugs, etc.). What now?

Restore the old BIOS or wait until a newer BIOS is available. You should use the flash utility supplied with the old BIOS and NOT the flash utility you got with the new BIOS. If you do not know what flash utility it was, consult the Web support pages or contact technical support.

### **Windows 98 FAQs**

#### What's the proper install prcedure for VIA-based motherboards?

There are four steps:

1) Go to BIOS Setup and enable USB

2) Install Win98 on your system

3) Download and install the VIA IrQ routing miniport driver from our Drivers and Utilities page

4) Download and install the VIA AGP driver from the same page (for MVP3 & VP3 chipsets only).

Windows98 comes with PCI Bridge patch included so you don't need to install it. In case you have more PCI devices always put the first PCI device on PCI Slot 2 and remember to enable USB in BIOS.

#### Why does my VIA chipset-based motherboard crash under Windows98?

This problem is caused by incorrect assignment of  $IRQ$  by Microsoft $(r)$ Windows98. MiniPort driver released by VIA reassigns these IRQs. The driver has not been relased by FIC yet but it can be found on the FIC FTP server. Drivers approved by FIC can be downloaded from Drivers and Utilities page.

#### I need Windows98 drivers for my (VIA chipset-based) FIC motherboard!

Windows98 contains all drivers necessary. Therefore you need not use any of the drivers supplied on the CD-PRO/floppy.

For VIA chipset based motherboards, there is a problem with the way Windows98 assigns IRQs to devices - some may remain "invisible". This is the IRQ rooting problem desribed above (download the driver).

Another driver you might wish to update (not recommended unless you are experiencing problems) is VIA Bus Master IDE driver. It is shipped with MS Windows98 but newer versions are available for download.

Another thing you might wish to update is your VxD driver, also available on Drivers and Utilities page.

![](_page_50_Picture_15.jpeg)

I flashed BIOS and now Windows won't boot.. I get a VxD error message. This happens sometimes and is a software problem. You will have to reinstall Windows based on new BIOS. Windows must have found new settings (registers) different from the old BIOS, so Vxd error message will pop up if these are not found.

#### My Sound Blaster Live does not work under DOS. Why?

Creative Labs specifies that it does not work under DOS but it does work in DOS mode under Windows

### **Windows 95 FAQs**

What is the proper install order of graphics-related VIA drivers?

1)Install Windows, 2) If your motherboard has an AGP port, load Vxd driver v. 2.9. 4) Load display card driver.

#### Why does my VIA chipset-based system crash when the system attempts to access UDMA HDD?

This problem appears under Windows 95 OSR2 and OSR 2.1. Microsoft made two updated versions of drivers that cause the problem. Please download them at

http://support.microsoft.com/support/kb/articles/q171/3/53.asp

![](_page_51_Picture_10.jpeg)

#### How can I know if a software (example: WindowsNT) is compatible with FIC motherboards?

Each FIC motherboard is tested with a variety of operating systems and applications. Compatibility reports are published every time new model or updated model of a motherboard is released.Compatibility reports can be downloaded from individual motherboard support pages or from the FIC FTP Server (opens in a new window).

Windows95 shows an exclamation mark next to USB device on my motherboard. Is there any driver that canhelp me?

The only reason why you can see that Exclamation mark on USB serial Bus & PCI Bridge is that Windows95 didn't support it. You will need to install its drivers to fix it.

### **Intel CPU FAQs**

#### What's the difference between Celeron(tm) CPU packages SEPP and PPGA?

Celeron SEPP is a Slot-1 version of the processor. Celeron PPGA is the type that fits on Socket 370. For more information, visit http://www.intel. com.

#### How do I know what Intel CPU I've got?

CPU ID is a string by which a CPU identifies itself to BIOS. Since processor marking can be changed andsome processors can run even at higher frequencies than they're manufactured for, remarked processors can be found on the market. Since they usually do run at the remarked frequency, in that case it is hard to find out what CPU you actually have. To learn what Intel CPU you really have, download Intel's utility CPUID.EXE and run it in real mode (boot from a floppy and run it under DOS).

# **This Page Left Blank for Note**

![](_page_53_Picture_2.jpeg)